## **INFRASTRUKTUR DAN KETERSEDIAAN JARINGAN FIBER OPTIK PADA PT.TELKOM AKSES STO BANJARAN BERBASIS WEBGIS**

**Daniel Martin Wijaya<sup>1</sup> Teknik Informatika Universitas Nurtanio Bandung**

**Iswanto<sup>2</sup> Teknik Informatika Universitas Nurtanio Bandung**

Email : [Damarwijaya29@gmail.com](mailto:Damarwijaya29@gmail.com)

### **ABSTRAK**

PT Telkom Akses (PTTA) adalah perusahaan penyedia layanan konstruksi dan pengelolaan infrastruktur jaringan fiber optik dan jaringan internet. Dalam memberikan pelayanannya, PTTA mengalami berbagai kendala, salah satunya adalah belum tersedianya pemetaan lokasi *Optical Distribution Point (ODP).* Lokasi spesifik ODP ini diperlukan oleh teknis pada saat akan melakukan penyambungan pelanggan baru pada ODP terdekat. Teknisi memerlukan banyak waktu untuk memastikan ke ODP mana sambungan baru akan dikoneksikan. Berdasarkan permasalahan yang ada, maka dilakukan sebuah penelitian untuk melakuan perancangan dan pembangunan Sistem Informasi Geografis Infrastruktur dan Ketersediaan Jaringan Fiber Optic pada PT Telkom Akses STO Banjaran Bebasis Webgis. Sistem dibangun menggunakan paradikma waterfall, dirancang menggunakan metode *OOAD* dan diimplementasikan menggunakan pemrograman *PHP, Apache Web Server, Database MySQL* dengan memanfaatkan *Google Maps API*. Berdasarkan hasil pengujian aplikasi dengan metode *blackbox testing*, seluruh fungsionalitas dari sistem yang telah didefisikan dapat berjalan dengan baik.

**Kata Kunci** : *Sistem Informasi Geografis, Optical Distribution Point (ODP), mobile, Black-Box testing ,Fiber Optic.*

## **PENDAHULUAN**

PT. Telkom Akses atau yang disebut PTTA merupakan salah satu anak perusahaan PT Telekomunikasi Indonesia, Tbk (Telkom) yang sahamnya dimiliki sepenuhnya oleh PT Telkom. Pendirian PTTA merupakan bagian dari komitmen PT. Telkom yang terus melakukan pengembangan jaringan *broadband* untuk menghadirkan akses informasi dan komunikasi tanpa batas bagi seluruh masyarakat indonesia. Telkom berupaya menghadirkan koneksi *internet* berkualitas dan terjangkau untuk meningkatkan kualitas sumber daya manusia sehingga mampu bersaing di level global. Kehadiran PTTA diharapkan akan mendorong pertumbuhan jaringan akses broadband di indonesia.

Saat ini PTTA sedang membangun jaringan backbone berbasis Serat Optik dan *Internet Protocol* (IP) dengan menggelar 30 node *terra router* dan 75.000 Km kabel Serat Optik. Pembangunan kabel serat optik merupakan bagian dari program Indonesia Digital Network

(IDN) 2015. Wilayah operasi PT. Telkom Akses berada di seluruh Kawasan Nusantara yang terbagi dalam lima wilayah operasi (PT Telkom Akses, 2017), yaitu, wilayah Operasi. Sumatera, wilayah Operasi Jakarta, Banten, wilayah Operasi Jawa Barat, Jawa Tengah, wilayah Operasi Jawa Timur, Bali, Mataram, Kupang, dan wilayah Operasi Kalimantan, Sulawesi, Maluku, Papua.

Komponen penting yang ada pada jaringan berbasis serat optik adalah *Optical Distribution Point (ODP)*. ODP adalah tempat terminasi kabel yang memiliki sifat-sifat tahan korosi, tahan cuaca, kuat dan kokoh dengan konstruksi untuk dipasang di luar. ODP berfungsi sebagai tempat instalasi sambungan jaringan optik *single-mode* terutama untuk menghubungkan kabel serat optik distribusi dan kabel *drop core*. Perangkat ODP dapat berisi *optical pigtail*, *connector adaptor*, *splitter room* dan dilengkapi ruang manajemen fiber dengan kapasitas tertentu. Saat ada permintaan dari pelanggan untuk memasang layanan fiber optik, maka fiber optik yang akan terhubung ke pelanggan akan disambungkan dengan ODP.

Jumlah pelanggan yang banyak dan tersebar di berbagai lokasi menyebabkan membutuhkan waktu yang cukup lama dalam berkoordinasi. Agar teknisi dapat segera menyambungkan pelanggan dengan ODP terdekat, maka para teknisi membutuhkan informasi lokasi spesifik dari ODP yang ingin dipasang ke pelanggan. Saat ini sistem pemetaan ODP berbasis GIS belum tersedia. Para teknisi hanya membaca daftar lokasi ODP untuk mencari lokasi suatu ODP di area tertentu. Agar perusahaan dapat memberikan pelayanan maksimal, maka masalah yang ada harus diatasi sesegera mungkin. Jumlah teknisi yang terbatas dan tidak sebanding dengan jumlah pelanggan menyebabkan penyambungan tidak bisa dilakukan tepat waktu.

Untuk meningkatkan efisiensi waktu dalam pencarian lokasi ODP, pada saat ada pemasangan baru, dapat dibantu menggunakan Sistem Informasi Geografis (SIG)

Berdasarkan permasalahan yang ada, maka pada penelitian ini penulis melaksanakan penelitian perancangan dan pengembangan Sistem Informasi Geogfrafis berbasis web (WebGis) untuk Pemetaan Digital Infratruktur dan ketersedian Jaringan Fiber Optik pada PT Telkom Akses STO Banjaran.

## **KAJIAN PUSTAKA**

### **Optical Distribution Point (ODP)**

Optical Distribution Point digunakan di Bangunan atau Luar. Kabel utama melalui ODP terhubung ke kabel Drop yang disediakan oleh splitter [2]. Keunggulan dari ODP yaitu solusi perawatan yang mudah untuk instalasi luar dan pemasangan di dinding, menyediakan ruang kerja maksimum dan tekuk ketentuan radius untuk semua kabel dan konektor pasif, ODP juga merupakan perangkat penghubung kabel cross device yang biasanya dipasang pada tiang telepon. Alat yang digunakan dalam sistem multiplexing dan routing saluran yang berbeda seperti cahaya

yang masuk atau keluar dari single mode fiber (SMF). Kabel ini merupakan jenis kabel optik yang umumnya digunakan untuk pembangunan jaringan telekomunikasi. Contoh ODP dapat dilihat pada Gambar 1.

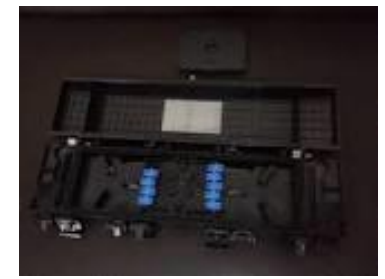

Gambar 1 Contoh ODP

### **Sistem Informasi Geografis (SIG)**

SIG adalah aplikasi berbasis web yang dapat beriteraksi melalui *web browser* dan *internet*. Merupakan data yang ada pada suatu lokasi digital pada bumi, menggabungkan, menganalisa, dan memetakan hasilnya. Data yang diolah adalah data tentang geografis dan merupakan lokasi menjadi sistem informasi koordinat tertentu

### **Model Proses Waterfall**

Model proses waterfall merupakan model proses untuk pengembangan perangkat lunak yang pelaksanaan proses pengembangannya ini dilakukan secara berurutan. Pengertiannya, aktivitas pengembangan berikutnya baru dapat dimulai jika aktivitas sebelumnya sudah diselesaikan terlebih dahulu. [6]. Gambar 2 merupakan tahapan model proses Waterfall.

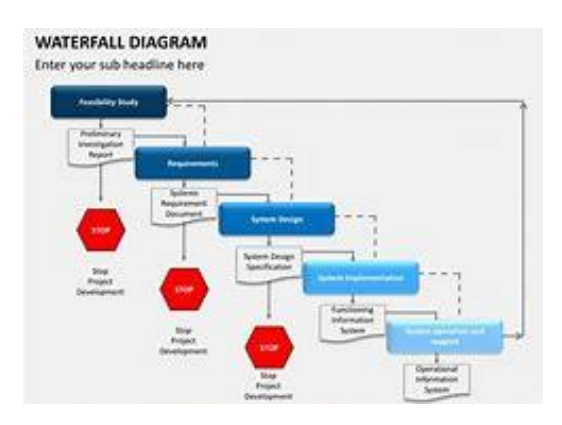

*Gambar 2 Model Proses Waterfall*

Setiap tahapan aktivitas pada model proses waterfall ini akan menghasilkan keluaran yang diperlukan sebagai bahan masukan untuk melanjutkan ke tahap berikutnya, atau sebagai umpan balik untuk memperbaiki kekurangan atau kesalahan yang mungkin ada di tahap sebelumnya.

#### **Web Service**

*Web Service* adalah software yang dibangun untuk mendukung pemindahan dan hubungan antar sistem jaringan. Digunakannya fasilitas yang disediakan oleh *Web Service* untuk menyimpan layanan ke sistem lain. Sehingga sistem dapat berjalan dengan sistem tersebut melalui *Web Service*

## **Google Maps API**

*Google Maps API* merupakan sebuah *software library* yang dapat dipanggil (digunakan) dalam pemrograman PHP, yang berfungsi untuk pemroesan data yang berhubungan dengan peta. Dalam hal ini *Google Maps API* digunakan untuk mengimplementasikan penampilan lokasi, pencarian lokasi, pencarian alamat, mendapatkan petunjuk dan lain sebagainya pada sebuah Google Maps.

## **METODE PENELITIAN**

#### **Perancangan Sistem**

Perancangan sistem digambarkan dengan menggunakan *Usecase Diagram*

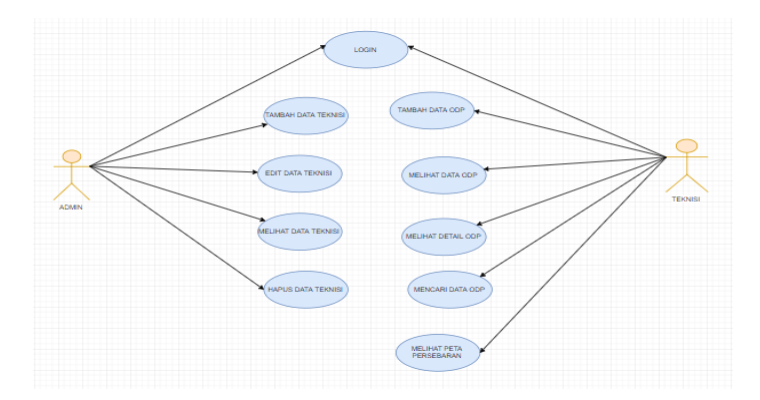

Gambar 3 Usecase Diagram

#### **Perancangan Database**

Pada aplikasi ini terdapat 4 tabel yaitu User,Teknisi, ODP, Pelanggan.

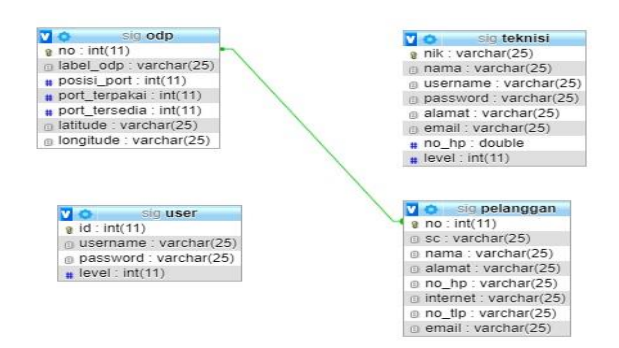

Gambar 4 Database SIG

# **HASIL DAN PEMBAHASAN**

### **Hasil**

Tahapan–tahapan yang dilakukan dalam memperoleh hasil dari Sistem Infrastruktur dan Ketersediaan Jaringan Fiber Optik Pada PT Telkom Akses STO Banjaran Berbasis Webgis" adalah sebagai berikut :

- 1. Implementasi Sistem. Sistem dibangun menggunakan bahasa pemrograman PHP, Apache Web Server, Database MySQL, dan Google Maps API.
- 2. Pengujian Aplikasi dengan Metode Black Box.

Tahapan pengujian ini dilakukan oleh seorang pengguna (teknisi), yaitu dengan menjalankan aplikasi "Sistem Infrastruktur dan Ketersediaan Jaringan Fiber Optik Pada PT Telkom Akses STO Banjaran Berbasis Webgis" dan menggunakan seluruh fitur yang disediakan oleh sistem. Uji coba sistem berbasis web terdiri dari pengujian terhadap proses pengolahan data berupa input, edit dan delete data pada fitur kelola pengguna, kelola ODP dan kelola pelanggan.

### **Pembahasan**

Terdapat 10 modul yang akan dibahas yaitu login admin, menambah data tenknisi, mengedit data teknisi, melihat data teknisi, menghapus data teknisi, login teknisi, menambah data ODP, mencari data ODP, melihat peta persebaran, melihat detail data ODP.

Menu Login Admin digunakan untuk mengakses halaman admin, dengan menggunkan form login yang berisi username dan password yang harus disi oleh admin.

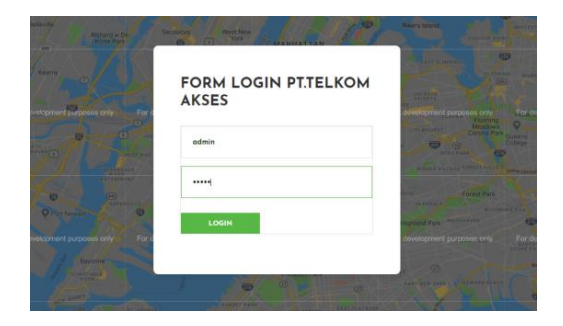

Gambar 5 Form Login Admin

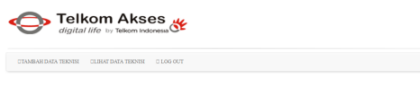

Gambar 6 Tampilan Halaman Admin

Tampilan halaman admin terdapat 3 menu utama yaitu menu tambah data teknisi, lihat data teknisi, logout.

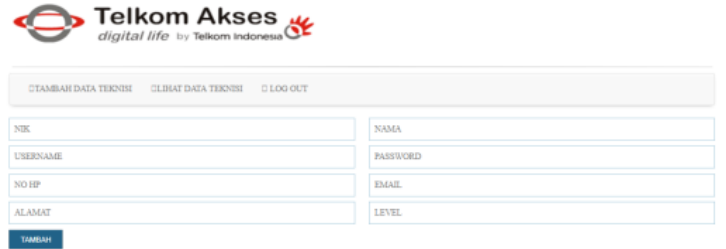

Gambar 7 Tampilan tambah data teknisi

Pada tampilan ini admin menambahkan data teknisi melalui form.

|             | <b>DTAMBAH DATA TEKNISI</b>   | <b>CLIHAT DATA TEKNISI</b> | <b>DI OG OUT</b> |                               |                         |              |                |                                          |
|-------------|-------------------------------|----------------------------|------------------|-------------------------------|-------------------------|--------------|----------------|------------------------------------------|
|             |                               |                            |                  | - DATA TEKNISI STO BANJARAN - |                         |              |                |                                          |
| 10          | v baris data tiap halaman     |                            |                  |                               |                         |              | Cari:          | Mandelan Kata Kunci                      |
| <b>CREW</b> | <b>NAMA</b><br><b>TEKNISI</b> | <b>USERNAME</b>            | <b>PASSWORD</b>  | <b>ALAMAT</b>                 | EMAIL                   | <b>NO HP</b> | level          | Aksi                                     |
| F3SORO04    | Daniel Wijaya                 | DNIL94150273               | telkomjuara      | rancamanyar                   | damarwijaya29@gmail.com | 82217539044  | $\overline{a}$ | <b>DEDIT DATA</b><br><b>D HAPUS DATA</b> |

Gambar 8 Tampilan melihat data teknisi

Pada tampilan ini admin dapat melihat data seluruh teknisi

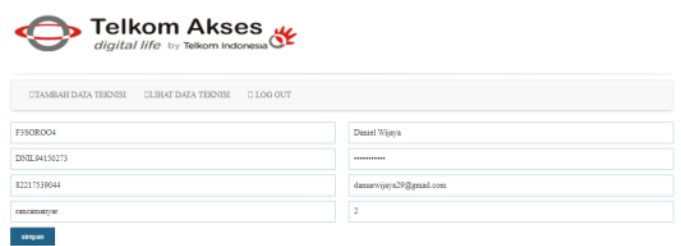

Gambar 9 Tampilan Edit data teknisi

Pada tampilan ini admin dapat merubah data teknisi yang telah ada sebelumnya

|             | <b>DTAMBAH DATA TEKNISI</b>           | <b>CLIHAT DATA TEKNISI</b> | <b>DI DG OUT</b> |               |                               |              |                |                                          |
|-------------|---------------------------------------|----------------------------|------------------|---------------|-------------------------------|--------------|----------------|------------------------------------------|
|             |                                       |                            |                  |               | - DATA TEKNISI STO BANJARAN - |              |                |                                          |
| 10          | v baris data tiap halaman             |                            |                  |               |                               |              |                | Cari: Manddan Kata Kunci                 |
| <b>CREW</b> | <b>NAMA</b><br><b>TEKNISI</b>         | <b>USERNAME</b>            | <b>PASSWORD</b>  | <b>ALAMAT</b> | <b>EMAIL</b>                  | <b>NO HP</b> | level          | Aksi                                     |
| F3SORO04    | Daniel Wijaya                         | DNIL 941 50273             | telkomjuara      | rancamanyar   | damarwijava29@gmail.com       | 82217539044  | $\overline{2}$ | <b>DEDIT DATA</b><br><b>D HAPUS DATA</b> |
|             | Menampilkan I sampai I dari I masukan |                            |                  |               |                               |              | Sebelumnya     | Selanjutnya                              |

Gambar 10 Tampilan hapus data teknisi

Pada tampilan ini admin dapat menghapus data teknisi yang telah tersimpan didatabase

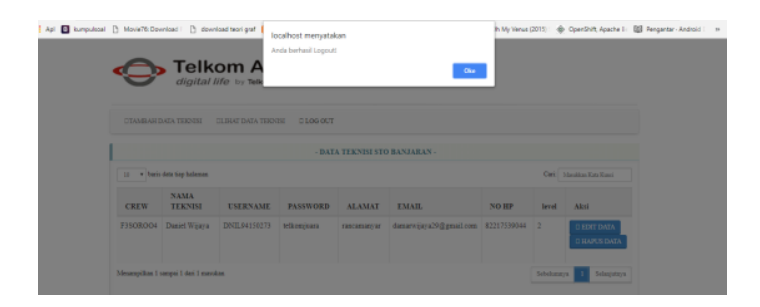

Gambar 11 Tampilan Logout admin

Tampilan ini menunjukan bahwa admin telah berhasil keluar dari halaman dashboard admin.

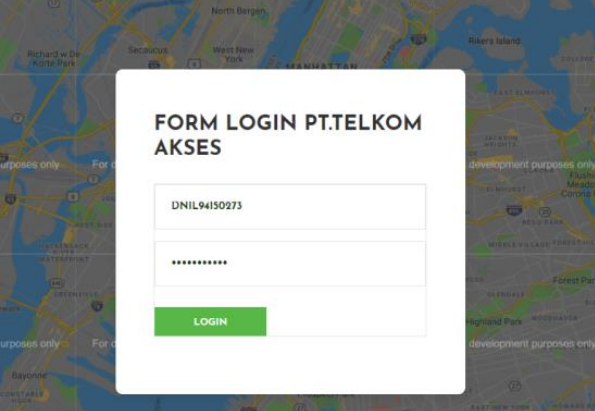

Gambar 12 Tampilan Login teknisi

Pada tampilan ini teknisi memasukan username dan password untuk dapat mengakses halaman teknisi

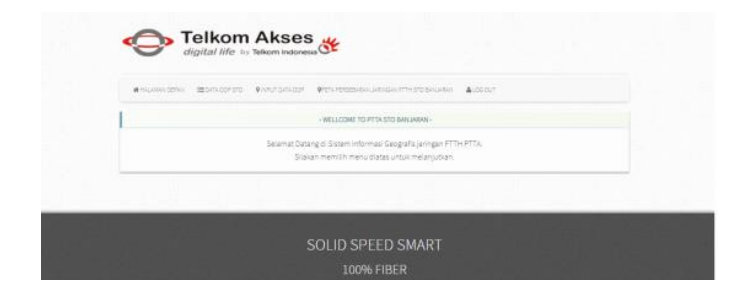

Gambar 13 Tampilan halaman teknisi

Pada tampilan ini terdapat menu-menu yang dapat digunakan teknisi untuk memanipulasi data.

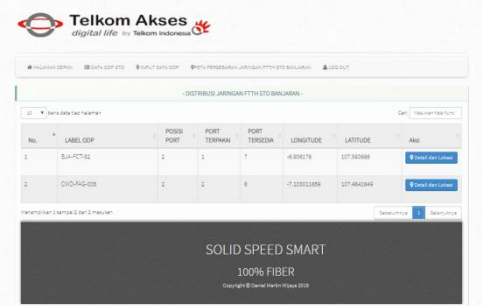

Gambar 14 Tampilan menu Data ODP

Pada tampilan ini teknisi dapat melihat data ODP yang berada di databse dengan menggunakan menu data ODP

| #HURSETTN MECHANICS BUSINESS PERMISSION/MECHANICS                       |                    | 4,000.00               |  |
|-------------------------------------------------------------------------|--------------------|------------------------|--|
| $-1.004$                                                                | <b>Circuit</b>     |                        |  |
| <b><i><u>Statute Co.</u></i></b><br>$\sim$<br>Map<br>Sateline<br>$^{2}$ | <b>Johange</b>     | <b>Sold</b>            |  |
| <b>Thing</b>                                                            | w                  | Ł                      |  |
| Lenhang<br>Transit<br>historics                                         | 105.000            | 8.000542               |  |
| ×<br><b>STAR</b>                                                        | FOLL FORT          | ÷                      |  |
| Bardung                                                                 | <b>FORTTMERASA</b> | Ŀ                      |  |
| <b>Time</b> ra<br>÷<br>Solomon Selection<br><b>Marine</b>               | <b>PORTFORMS</b>   | ÷                      |  |
| Design the<br>٠<br>WELLT LEFE<br>President country<br>Story Gallery     | <b>VISSUE</b>      | -8208170               |  |
| On the transmissions territories habitation                             | ship futch         | 117,552858             |  |
|                                                                         | $2.95,0.020$ %     | SCIENSETER             |  |
|                                                                         | MAIN ASSIST        | DAVEL III, AVA         |  |
|                                                                         | ALMOST .           | \$30 CARAFAS ARRAIGS E |  |
|                                                                         | Lid strategy       | 19118112289            |  |
|                                                                         | <b>COMMON</b>      | contenente             |  |
|                                                                         | $15 - 6$           |                        |  |
|                                                                         |                    |                        |  |
|                                                                         |                    |                        |  |

Gambar 15 Tampilan Detail Data ODP

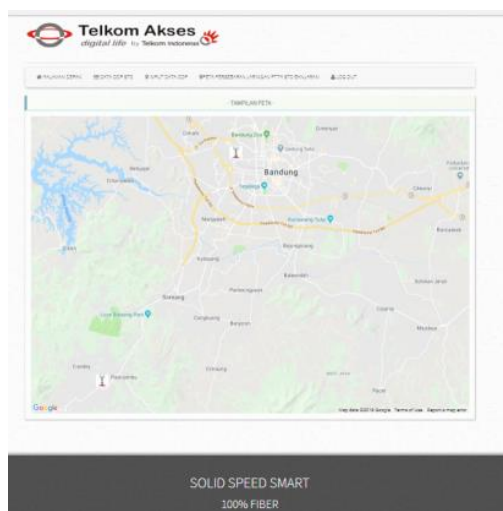

Untuk melihat detail ODP teknisi dapat memilih menu detail.

Gambar 16 Tampilan Peta persebaran ODP

Pada tampilan ini teknisi dapat melihat peta persebaran ODP dengan menggunakan menu peta persebaran FTTH

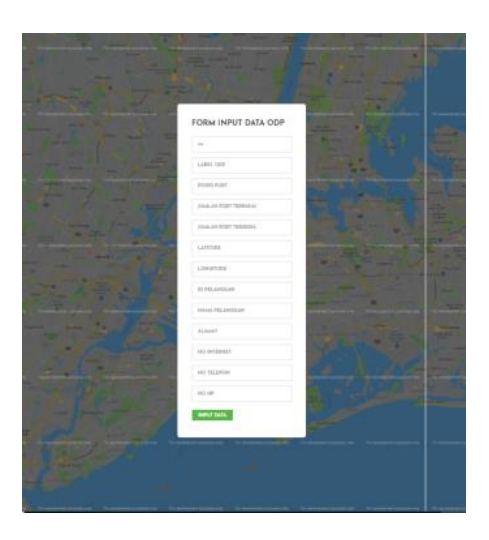

Gambar 17 Tampilan Form Input data ODP

Pada tampilan ini teknisi dapat menambahkan data ODP melalui sebuah form

#### **Pengujian Sistem**

Pengujian kebutuhan fungsional pada sistem ini menggunakan metode black-box testing. Rencana pengujian memetakan setiap kebutuhan fungsional sistem.

1. Sisi Admin

Pada sisi Admin pengujian dilakukan untuk kebutuhan fungsional :

- a. Penambahan data teknisi, Admin dapat menambahkan data teknisi.
- b. Edit data teknisi, Admin dapat mengubah data teknisi.
- c. Lihat data teknisi, Admin dapat melihat semua data.
- d. Lihat data teknisi, Admin dapat melihat semua data.
- e. Tambah data ODP, admin dapat menambahkan data ODP, yang dapat ditampilkan pad apeta.
- 2. Sisi teknisi
	- Pada sisi teknisi terdapat dua kebutuhan fungsional yang harus diuji yaitu :
	- a. Mencari data ODP, Teknisi dapat melakukan pencarian data ODP, hasil ditampilkan pada peta.
	- b. Tambah Data ODP. Teknisi dapat menambahkan data ODP yang baru atau melakukan update data ODP.
	- c. Lihat data ODP, teknisi dapat melihat data sebaran ODP.
	- d. Lihat Detil Data ODP. Teknisi dapat melihat data suatu ODP tertentu, teknisi dapat melihat daftar pelanggan yang tersambung ke ODP tertentu, Teknisi dapat mengetahui letak suatu ODP dengan nama tertentu Sebelum helpdesk dan teknisi dapat mengakses sistem, kedua pengguna tersebut harus melakukan autentifikasi terlebih dahulu.

Dari pengujian yang telah dilakukan pada dua sisi pengguna, semua kebutuhan fungsional yang diuji dinyatakan berhasil.

## **SIMPULAN**

Berdasarkan hasil analisa dan pembahasan diperoleh beberapa simpulan sebagai berikut :

- 1. Rancang bangun Sistem Infrastruktur dan Ketersediaan Jaringan Fiber Optik Pada PT Telkom Akses STO Banjaran Berbasis Webgis" dengan bantuan Google Maps Api. Google Maps diintegrasikan ke dalam aplikasi berbasis webgis, telah dilakukan dengan menghasilkan sebuah aplikasi yang sesuai berdasarkan hasil pengujian dan berjalan sesuai kebutuhan.
- 2. Dengan menggunakan aplikasi tersebut maka teknisi bisa dengan mudah mendapatkan lokasi spesifik dan akurat dari ODP yang disambung kepelanggan
- 3. Dengan mendapatkan lokasi secara cepat dan akurat maka pekerjaan penyambungan akan dilakukan dengan cepat.

## **DAFTAR PUSTAKA**

- Saputra, Agus. 2017. PHP GILA 2! 65 Trik Aplikatif Master PHP; Paling Dicari! Cirebon: CV.ASFA Solution.
- Sarosa, Samiaji. 2017. Metodologi Pengembangan Sistem Informasi.Jakarta Barat: Indeks. Enterprise, Jubilee. 2017. Otodidak MySQL untuk Pemula. Jakarta. PT.Elex Media Komputindo.
- Setiawan, Didik. 2017. Buku sakti pemograman web: HTML , CSS, PHP, MYSQL dan Javascript. Yogyakarta:Start Up.
- Sulistiono, Heru. 2018. Coding mudah dengan codeigniter, JQuery,Bootstrap, dan Datatable. Jakarta: PT Gramedia.
- Utomo, Suharjanto dan Mardiono, Tiyo. (2018). Sistem Pendukung Keputusan Pemilihan Rumah Pada Perumahan Menggunakan Metode Analytical Hierarchy Process (Studi Kasus : Kec. Ngamprah Kab. Bandung Barat). Jurnal Teknologi Informasi dan Komunikasi.